# 

## **CAREER DEVELOPMENT SERVICES**

### **Student Employment Information Sheet**

Thank you for your support of student employment by hosting a student employee in your office/department.

If you are hiring a student employee in <u>any</u> capacity (Federal Work Study-FWS, Learn & Earn Advantage Program-LEAP1/LEAP2, Campus Student Hourly, or Graduate Assistantships), please review the University's policies governing student employee hiring at: <u>https://www.odu.edu/facultystaff/employee-</u> <u>services/compensation/payroll/hiring-student-workers#https%3A//www.odu.edu/facultystaff/employee-</u> <u>services/compensation/payroll/hiring-student-workers%23</u> and https://www.odu.edu/content/dam/odu/offices/finance-office/docs/employing-students.pdf.

Training on employing students is offered by the Office of Finance under the Certificate in University Financial Management (CUFM) in course <u>ZUFM 1040 Employing Students & Payroll</u>. A schedule of these courses can be found at: <u>https://odu.edu/facultystaff/training-development/university-financial-</u><u>management/schedules.html.html</u>

Career Development Services can assist your department with Student Employees under FWS or LEAP. We provide assistance with the following: recruitment, job description development, and student personnel changes (new hires, resignation/termination, pay rate changes or supervisor changes). In addition, Career Development Services can provide assistance with mentorship best practices for student employees, student employee intervention and professional skills/career competency development for student employees.

Requests for personnel changes for FWS and LEAP Student Employees (new hires, rehires and pay rate changes) can be completed through an online form. Please reach out <u>studentjobs@odu.edu</u> for the most up-to-date form.

Let us know how Career Development Services can partner with your department. Email us at <u>studentjobs@odu.edu</u> or call 757-683-4388.

#### **Detailed Information Provided in this Document:**

- Creating an Employer Account Page 2
- Job Postings for Student Employment in Handshake Page 8
  - A Step-by-Step Guide for Posting a Job in Handshake Page 8
  - A Step-by-Step Guide for Reviewing Applicants in Handshake Page 18
  - Frequently Asked Questions Page 21

## Creating an Employer Account in Handshake

#### How to Create an Employer Account in Handshake

1. Visit <u>https://app.joinhandshake.com/employer\_registrations/new</u> and enter in your ODU email address and desired password, then click **Sign Up**.

| <b>i i</b> Handshake                | Already have an account? Log In                            |
|-------------------------------------|------------------------------------------------------------|
|                                     |                                                            |
| Sign up as an Employer              | One Trusted, Integrated Network                            |
| Email Address (use your work email) | Recruit top students from over 700<br>University partners  |
| Password Confirm Password           | SOLITIONERA USF Berkeley USF                               |
| Sign Up                             |                                                            |
|                                     |                                                            |
|                                     | WELLESLEY<br>WELLESLEY<br>WISCONSIN<br>TECHNICAL<br>SYSTEM |
|                                     |                                                            |

2. Enter the following information, then click on Next: Employer Guidelines.

Note: None of this information will be public to students unless you determine to make your profile public.

- First Name
- Last Name
- Phone Number: this is a free text field, format as desired
- Job Title: This is your personal job title, and not the job that you are recruiting for
- **Types of students you're interested in recruiting on Handshake**. There is not a way to add to this list, and the selections you make here do not hinder your ability to recruit students in any way, it's simply used for data purposes.
- Alma Mater & Graduation Year: If your Alma Mater is partnered with Handshake, this will create a contact entry for you at your Alma Mater, listed as an Alumni contact.

Note: Do not select which schools you are interested in recruiting from here.

| Before continuing, we r            | need a bit more info            |                                                |
|------------------------------------|---------------------------------|------------------------------------------------|
| before continuing, we r            |                                 | Find the right fit across 8.5 million verified |
| First Name                         | Last Name                       | student profiles                               |
|                                    |                                 |                                                |
|                                    |                                 | 550k business students                         |
| Phone Number                       |                                 |                                                |
|                                    |                                 | 360k finance students                          |
| Job Title                          |                                 | Sook infance students                          |
| i.e. University Recruiter          | r                               |                                                |
| Tell us the types of can           | didates you would like to find  | 245k computer science                          |
| Don't worry if you can't fir       | nd all the categories you need. |                                                |
| You'll be able to add more         | e later.                        | students                                       |
| Agriculture, Food &                | & Horticulture                  |                                                |
| Arts & Design                      |                                 | 12Ek conculting students                       |
| Business, Entrepre                 | eneurship & Human Resources     | 435k consulting students                       |
| Civics & Governme                  | ent                             |                                                |
| Communications                     |                                 |                                                |
| Computer Science<br>Technology     | e, Information Systems &        |                                                |
| Education                          |                                 |                                                |
| Engineering                        |                                 |                                                |
|                                    |                                 |                                                |
| Add your Alma Mater<br>School Name | Graduation                      |                                                |
| Select School                      | Year                            |                                                |
|                                    | 2020 🗸                          |                                                |
| ☐ My school is not listed          | l, let me type my own           |                                                |
|                                    |                                 |                                                |
| Add another Alma Mater             |                                 |                                                |
|                                    |                                 |                                                |
| Next: Employer Guid                | tolinos                         |                                                |
|                                    | iennes -                        |                                                |

3. A popup will load with the Employer Guidelines, <u>Terms of Service</u>, and <u>Privacy Policy</u>.

| Millions of  | students place their trust in Handshake and the companie<br>must agree to the following general guide                                                                                  | es on our platf   | orm. To maintain that trust, all employers on Handshake                                                                                                    |
|--------------|----------------------------------------------------------------------------------------------------|-------------------|----------------------------------------------------------------------------------------------------|
|              | <b>Be Accurate and Trustworthy:</b> Tell the truth about your company, your team and the jobs available.                                                                               |                   | <b>Keep Your Commitments:</b> When you make a commitment to a school or student, keep it. If you can't, work to provide a fair and equitable path for affected students.    |
|              | <b>Be Fair:</b> Do not discriminate based on ethnicity,<br>national origin, religion*, age, gender, sexual<br>orientation, disability or military / veteran status or<br>lack thereof. |                   | Keep Student Info Confidential: Guard student<br>information as if it were your own. Do not disclose any<br>personal information without the prior consent of a<br>student. |
| In ac        | ddition, most career service centers require employers to a                                                                                                    | abide by the fu   | III NACE Principles for Employment Professionals.                                                                                                    |
|              | Are you a 3rd party recruiter working on behalf                                                                                                    | f of another co   | ompany? Yes No                                                                                                    |
| Policy, and  | ing, you agree to the Terms of Service, acknowledge you h<br>I agree to Handshake's Employer Guidelines. You will also r<br>cation from Handshake related to your jobs and on campus   | eceive            | Privacy<br>Next: Confirm Email                                                                                                    |
| *As with EEC | DC's Title VII, this does not apply to institutions whose purpose and ch                                                                                                    | haracter are prin | narily                                                                                                    |

Click on either **Yes** or **No** after the question "*Are you a 3rd party recruiter working on behalf of another company*?", then, click **Next: Confirm Email**.

• If you are a third-party recruiter select answer **Yes**, then review and check the box to agree to Handshake's third party recruiter policy to move forward.

| Are you a 3rd party recruiter working on behalf of another company                                                                                                    | ? Yes No                                 |
|----------------------------------------------------------------------------------------------------|------------------------------------------|
| Job postings created by third parties must be for a single company. The description of the jo<br>name as well as the fact that you represent a third party firm recruiting on behalf of the o<br>information to another party without the written consent of | ompany. You may not disclose any student |
| I agree and comply with the above third-party recru                                                                                                    | uiting policies.                         |

- If you are not a third-party recruiter, select No.
- 4. The next page contains instructions on how to verify your account via the email address you provided. The email should arrive within 10 minutes and will contain a link enabling you to confirm your account. You must click this link before you can proceed with the registration process.

Note: If you don't receive a confirmation email, please see our Confirmation Email Troubleshooting Guide.

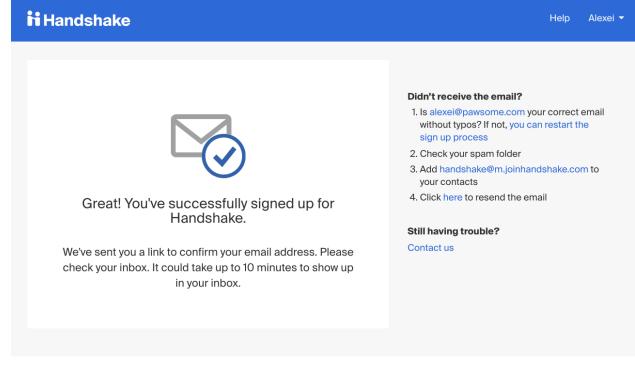

5. When the email arrives, click the **Confirm Email** button to verify your account.

### ii Handshake

# Confirm your email address on Handshake

Hi Alexei,

Welcome to Handshake! Please confirm your email address to get started:

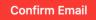

If this is a mistake, you can <u>cancel the registration</u> at any time.

If you'd no longer like to receive emails like this you can <u>sign in</u> to manage your notification preferences or <u>unsubscribe</u>.

## ii Handshake

P.O. Box 40770, San Francisco, CA 94140

- 6. When you click **Confirm Email** in your confirmation email, you will be brought back to Handshake. At this point, you'll need to either connect with an existing company profile or create a new company profile if yours doesn't exist in our system. The determination is based on the email you signed up with.
  - If your company already exists in our system, the screen will display a list of company profiles associated with your email domain. If there is more than one, review the details for each profile. Click **Request** to connect with that company profile and then select **Next: Connect to Schools**.

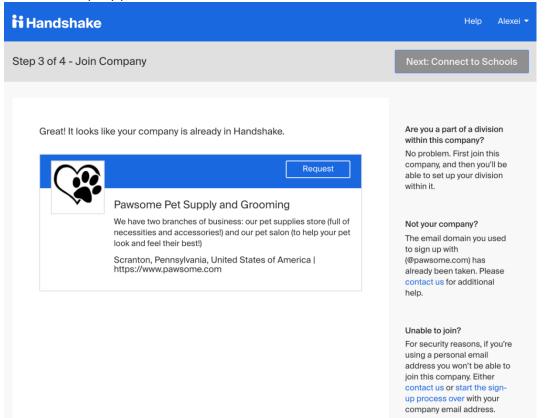

If the Search box appears, the you can search for your company profile. All ODU on-campus employment
profiles will begin with "ODU – insert name of department"

| <b>ii</b> Handshake                          |                                       |                                                          | Help Katya 🕶                                                                                                    |
|----------------------------------------------|---------------------------------------|----------------------------------------------------------|----------------------------------------------------------------------------------------------------|
| Step 3 of 4 - Join Company                   |                                       |                                                          | Next: Connect to Schools                                                                                                    |
| Find and join your compa                     | -                                     | Search                                                   | Are you a part of a division<br>within this company?<br>No problem. First join this<br>company, and then you'll be<br>able to set up your division<br>within it. |
| 1                                            | 2                                     | 3                                                        | Can't find your company? Create New Company                                                                                                    |
| Search & request                             | Connect                               | Approval                                                 |                                                                                                    |
| Search for your company then request to join | Connect to schools to<br>recruit from | Get approved by the<br>schools or the company's<br>staff |                                                                                                    |

- If you cannot find the correct company profile to connect with, email <a href="mailto:studentjobs@odu.edu">studentjobs@odu.edu</a> for assistance. If needed we can assist with creating a new company profile for your department.
- 7. Once you have requested to connect with a company profile, you will be prompted to choose schools to connect to. Select the schools by clicking the + button to the right of the school. Then click **Next: Finish**.
  - If you are only recruiting on-campus student employment (FWS, LEAP, Student Hourly, & Graduate Assistantships), then you will only connect with Old Dominion University.
  - If you will be posting positions within your office that are for other employment opportunities, we
    recommend only 10-15 to start, and you can always request more schools later for steps on how to do
    this, refer to <u>School Network Management</u>.

| <b>i i</b> Handsh      | ake                                                                                       |                | Help                          | Alexei 👻 |
|------------------------|-------------------------------------------------------------------------------------------|----------------|-------------------------------|----------|
| Step 4 of 4 - 0        | Connect with Schools                                                                      | 0 Schools sele | ected Next                    | : Finish |
| We recom<br>more later | imend selecting 10-15 schools to connect. Don't worry, you can add<br>r.<br>Search        | _              | My Selected (0                | Clear    |
| Showing 3              | 873 results                                                                               | Regi           |                               | •        |
|                        | Cornell College<br>Ithaca, New York • 25,000 students • #1 Undergraduate E                |                | Midwest<br>Northeast<br>South |          |
| MARANTA                | Handshake<br>Palo Alto, California • 10,000 students • #1 Top Public Sch                  | Loca           | West                          |          |
|                        | Cornell University<br>Ithaca, New York • 30,000 students • Top 10 Engineering             | Rank           |                               |          |
|                        | University of Michigan<br>Ann Arbor, Michigan • 43,625 students • #1 Regional Univ        | )              |                               |          |
| **** *                 | Andover College<br>Clawson, Michigan • 0 students                                         |                |                               |          |
|                        | Johns Hopkins University<br>Baltimore, Maryland • 0 students                              |                |                               |          |
|                        | Abilene Christian University<br>San Francisco, California • 12,345 students • Top 500 Lib |                |                               |          |
| \$                     | Accidental Saints Academy<br>Orlando, Florida • 1,000 students • Ordinary People, Extra   |                |                               |          |

8. You can now move forward with posting a job in Handshake.

You can reference the Handshake's Employer Site here for the process of creating an employer account in Handshake broken down above: <u>https://support.joinhandshake.com/hc/en-us/articles/219133047-Create-an-Employer-User-Account-Join-a-Company-and-Connect-with-Schools</u>

## Job Postings for Student Employment in Handshake

#### A Step-by-Step Guide for Posting a Job in Handshake

Items with a \* next to them ensure we are compliant with federal guidelines required for Federal Work Study.

1. From your Employer Home Page, select 'Post a Job'

🕂 Post a Job

2. Complete 'Basic information' section

#### a. Job Title\*

Include one of the following classifications\* if applicable:

- FWS
- LEAP
- Student Hourly
- Graduate Assistant

Each position classification needs to be a separate posting.

• Example: FWS Program Assistant Outdoor Adventure Center

| Job title                                                                                                    |  |
|----------------------------------------------------------------------------------------------------|--|
|                                                                                                    |  |
| Tips for good job titles:                                                                                                    |  |
| <ul> <li>Spell out words instead of using abbreviations ("Senior" instead of "Sr").</li> <li>Avoid using all caps.</li> </ul> |  |
| <ul> <li>Avoid numbers or special characters.</li> <li>Keep it concise at 2-5 words.</li> </ul>                               |  |

#### b. Position Type

Select 'On Campus Student Employment' and check 'Federal Work-Study program' if applicable.

- Check box if FWS
- DO NOT check box if LEAP, Regular Student Hourly, or any other position

| Position type                |
|------------------------------|
| 🔘 Job                        |
| O Internship                 |
| On Campus Student Employment |
| Other                        |
| Federal Work-Study program   |

#### c. Job Description

Utilize the template below to ensure that all necessary items are included in your posting: Position Location\*: (physical location on campus) Position Classification\*: 4025 (Student Hourly), 4028 (FWS), 4021 (LEAP) Role: (think about the necessary Knowledge, Skills and Abilities or KSAs needed for the role) Duties/Responsibilities\*: Wage Rate Determination\*: (reference student wage chart -<u>https://www.odu.edu/content/dam/odu/offices/finance-office/docs/student-wage-scale.pdf</u>). Length of Employment\*: Students are evaluated on a semesterly basis.\*

Contact Information:

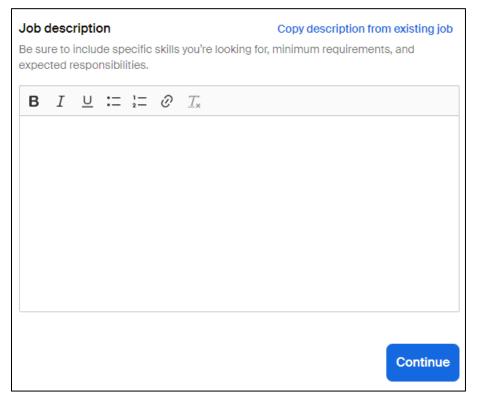

Note, the 'Copy description from existing job.' This is a great feature if you're duplicating a job posting!

- 3. Complete 'Location requirements' section
  - a. Select the 'Onsite' box.

| Ē                                                        | <u></u>                      | 0                                                        |
|----------------------------------------------------------|------------------------------|----------------------------------------------------------|
| Onsite                                                   | Remote                       | Hybrid                                                   |
| Employee works in<br>person from a specific<br>location. | Employee works from<br>home. | Employee works a<br>combination of onsite<br>and remote. |

 b. Then provide the address in the search box: Use the university's physical address\*: 5115 Hampton Boulevard, Norfolk, VA 23529

| Onsite location<br>Add the city and state where the job is located. If you're hiring in multiple<br>them all. | cities, include |
|----------------------------------------------------------------------------------------------------|-----------------|
| More than 50 locations                                                                                        |                 |
|                                                                                                    | Q               |
| $$ 5115 Hampton Boulevard, Norfolk, Virginia 23529, United States $\times$                                    |                 |
| Job is located at residential address                                                                         |                 |
| Back                                                                                                    | Continue        |

- 4. Complete 'Time requirements' section
  - a. Select the 'Part time' box.
  - b. Optional: Hours

| Full time     Part time       30 hours per week or more     Less than 30 hours per week |                             | U                         |
|-----------------------------------------------------------------------------------------|-----------------------------|---------------------------|
| 30 hours per week or more Less than 30 hours per week                                   | Part time                   | Full time                 |
|                                                                                         | Less than 30 hours per week | 30 hours per week or more |
| lours (optional)                                                                        |                             | lours (optional)          |

#### c. Employment duration

Select 'Permanent.'

| Employment duration   |          |
|-----------------------|----------|
| O Permanent           |          |
| Temporary or seasonal |          |
| Back                  | Continue |

- 5. Complete 'Compensation and benefits' section
  - a. Expected Pay\*

Select an option of pay (Range, Custom range, Exact amount, or Unpaid) and complete the following Rate, Amount, or Min./Max. fields:

| Ex                 | pected pay |                                                  |              | Don't show pay    |
|--------------------|------------|--------------------------------------------------|--------------|-------------------|
|                    |            | tions that require a p<br>isdictions) must inclu |              |                   |
|                    | Range      | Custom range                                     | Exact amount | Unpaid            |
| Rate<br>Per hour v |            | Amount 12.00                                     |              | Currency<br>USD ~ |

\*As of January 1, 2023, LEAP positions are \$12.00/hour for LEAP1 and \$13.00/hour for LEAP2, and FWS positions are \$12.00/hour. Virginia Minimum Wage Act: <u>https://law.lis.virginia.gov/vacodefull/title40.1/chapter3/article1.1/</u>.

- b. Optional: Additional compensation
- c. Optional: Benefits
- d. Optional: Perks

| Additional compensation (optional)                                                                         |
|----------------------------------------------------------------------------------------------------|
| Signing bonus         Bonus         Commission         Tips         Equity package                         |
|                                                                                                    |
| 🗄 Benefits (optional)                                                                                      |
| Medical         Vision         Dental         Paid time off         Paid sick leave         Parental leave |
| 401(k) match FSA or HSA plans Life insurance Disability insurance                                          |
| Student loan repayment Tuition reimbursement Relocation assistance                                         |
| Commuter assistance Pet insurance                                                                          |
| Perks (optional)                                                                                           |
| Learning stipend         Home office stipend         Career development                                    |
| Gym membership                                                                                             |
|                                                                                                    |
| Additional benefits (optional)<br>Have more to offer? Add a link to your company benefits page.            |
| https://www.website.com                                                                                    |
|                                                                                                    |
| Back                                                                                                    |

6. Complete the 'Categorize your job' section

#### a. Job roles

Select the best option that pertains to the work the student will be doing. Here are some suggestions for student employment positions:

- For office assistants, data entry, and other clerical type positions:
  - o Office and Administrative Support Workers
  - Customer Service Representatives
- For fundraising and event management positions:
  - o Fundraisers
  - Meeting, Convention, and Event Planners
- For research related roles:
  - University Student Researchers

| Job roles                                          |          |
|----------------------------------------------------|----------|
|                                                    | Q        |
| Office and Administrative Support Workers $\times$ |          |
| Back                                               | Continue |

Handshake utilizes this to help provide relevant job suggestions for students based on their career interest profiles.

7. Complete 'Candidate qualifications' section

Add any must-have qualifications:

- a. Optional: School year
- b. Optional: Latest graduation date
- c. Optional: Major groups
- d. Optional: Minimum GPA

#### Note the following:

Students who do not meet label requirements your career center specifies here will not be able to apply. Students who do not meet work authorization, graduation date, GPA, and major preferences will still be able to apply, but employers will be able to clearly see, and filter between, the applicants who match all of their preferences and those who don't.

| School year (optional)                                                                                   |       |
|----------------------------------------------------------------------------------------------------|-------|
|                                                                                                    |       |
| Freshman Sophomore Junior Senior Master's                                                                |       |
| Master's of Business Administration Doctorate Postdoctoral Studies                                       |       |
| Certificate Program First Year Community/Technical College                                               |       |
| Second Year Community/Technical College                                                                  |       |
|                                                                                                    |       |
| Latest graduation date (optional)                                                                        |       |
| Month Year                                                                                               |       |
| · v ) ( v                                                                                                | ~ )   |
| Major groups (optional)<br>Major groups combine related majors from every school on Handshake. Choose ma | ajors |
| by school.                                                                                               | _     |
| C                                                                                                    | 2     |
| Minimum GPA (optional)                                                                                   |       |
| Only include if your job has specific requirements.                                                      |       |
|                                                                                                    |       |
|                                                                                                    |       |
|                                                                                                    |       |
| Back                                                                                                    | le    |

#### 8. Complete 'Choose schools' section

#### a. Select Old Dominion University

#### Post to specific schools

Choose from schools where you are approved. See approvals and posting permissions.

| Search by school name or location | Q        |
|-----------------------------------|----------|
| Old Dominion University X         |          |
| Back                              | Continue |

#### 9. Complete 'Application process' section

#### a. Application Open Date/Close Date

To ensure Equal Employment Opportunity (EEO) compliance, please post positions for a MINIMUM of 3 days and a MAXIMUM of 60 days.

| Application open date |   | Application close date |   |  |
|-----------------------|---|------------------------|---|--|
| 2023-09-06            | ₿ | 2023-10-31             | ₩ |  |
|                       |   |                        |   |  |

*Reminder to close the position if it's filled prior to the set close date.* 

#### b. Number of hires

| Number of hires                       |  |
|---------------------------------------|--|
| This will not show up to job seekers. |  |
| 1                                     |  |

#### c. How will candidates submit applications?

On Handshake is preferred method for student employment.

| How will candidates submit applications? |                                                   |  |  |  |  |  |
|------------------------------------------|---------------------------------------------------|--|--|--|--|--|
| Н                                        | ď                                                 |  |  |  |  |  |
| On Handshake                             | On a separate website                             |  |  |  |  |  |
| Keep all your applications in one place. | Enter a website or Applicant Tracking System URL. |  |  |  |  |  |

Additional required documents appears with options of Resume, Cover Letter, Transcript, and Other.

Strong suggestion to utilize "Other Document" for proof of their FWS or LEAP award to verify if the student applicants are eligible for that specific position. Sample text:

Proof of FWS/LEAP Award - Financial Aid awards can be printed from LEOonline. Ensure that the attached document includes your name and the award.

| Additional required documents                                                                                                    |
|----------------------------------------------------------------------------------------------------|
| ✓ Handshake profile                                                                                                    |
| Resume                                                                                                    |
| Cover letter                                                                                                    |
| Transcript                                                                                                    |
| ✓ Other                                                                                                    |
| Instructions for applicants                                                                                                    |
| Proof of FWS/LEAP Award - Financial Aid awards can be printed from LEOonline. Ensure that the attached document includes your name and the award. |
| 145/150 characters                                                                                                    |
| Back                                                                                                    |

- 10. Complete 'Your hiring team' section
  - a. Job owner

This auto-populates with the person's information who's creating this posting. As a core user, you can add 1 hiring team member and this is that person that's listed as the 'job owner'.

Strong suggestion to check the box for 'Feature [insert name] as available for candidate messages.'

Suggestion to select an email setting that works best for you. Options include:

- Send summary email once application period closes
- Send email when a candidate who meets qualifications applies
- Send email when a candidate applies

|              | Lisa Moser                                                                                                    | Add profile photo  |  |  |  |  |  |  |  |
|--------------|----------------------------------------------------------------------------------------------------|--------------------|--|--|--|--|--|--|--|
|              | Associate Director, Experiential Learning                                                                                           |                    |  |  |  |  |  |  |  |
| Mes          | ssaging availability                                                                                                    | aging availability |  |  |  |  |  |  |  |
|              | Give candidates the option to message you through the job post. Messages from candidates will not count against your message limit. |                    |  |  |  |  |  |  |  |
| $\checkmark$ | Feature Lisa Moser as available for candidate messages                                                                              |                    |  |  |  |  |  |  |  |
| Ema          | Email settings                                                                                                    |                    |  |  |  |  |  |  |  |
|              | Send summary email once application p                                                                                               | period closes      |  |  |  |  |  |  |  |
|              | Send email when a candidate who meets qualifications applies                                                                        |                    |  |  |  |  |  |  |  |
|              | Send email when a candidate applies                                                                                                 |                    |  |  |  |  |  |  |  |
| H Pr         | pemium                                                                                                    |                    |  |  |  |  |  |  |  |
| Add hirir    | ng team members                                                                                                    |                    |  |  |  |  |  |  |  |
| Add unlim    | -<br>nited hiring team members when you upgrade t                                                                                   | o Premium.         |  |  |  |  |  |  |  |
| View full b  | penefits 🖸                                                                                                    |                    |  |  |  |  |  |  |  |
| Back         |                                                                                                    | Continue           |  |  |  |  |  |  |  |

11. Next, a summary page of the job posting appears. Review and if accurate, select the 'Post job' button.

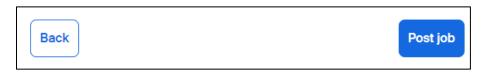

Note, there's an option to 'Save as draft' in the top right banner on the screen.

| Save as draft Post job            | ×            |                 |             |                |                 |          |
|-----------------------------------|--------------|-----------------|-------------|----------------|-----------------|----------|
| To navigate back to drafts later, | click the 'V | /iew drafts' bu | tton in the | e top right co | orner of the Jo | bs page: |
| Type to search Sea                | arch Vie     | ew drafts Cre   | eate Job    |                |                 |          |

The job posting will be pending a review by CDS staff to ensure that all items specified above are completed correctly. The posting should be reviewed and either approved or responded to with corrections needed within 3 business days.

#### 12. If edits are needed:

a. Navigate to your Jobs page on Handshake

| Po | ostings |  |  |
|----|---------|--|--|
|    | Jobs    |  |  |
|    |         |  |  |

- b. Click into the job posting you would like to edit
- c. Click the 'Job details' tab and 'Edit' button in the upper right corner below

| Overview    | Schools     | Matches       | Applicants (9) | Job details |        |
|-------------|-------------|---------------|----------------|-------------|--------|
|             |             |               |                |             |        |
|             |             |               |                |             |        |
|             | Basic       | informati     | on             |             | 🖍 Edit |
|             | Job title   |               |                |             |        |
| Review vour | changes and | click 'Save'. |                |             |        |

You can reference the Handshake's Employer Site here for the process of how to post a job in Handshake broken down above: <u>https://support.joinhandshake.com/hc/en-us/articles/218693198-How-do-I-post-a-job-</u>

#### A Step-by-Step Guide for Reviewing Applicants in Handshake

1. Navigate to your Jobs page on Handshake

| Po | ostings |  |
|----|---------|--|
|    | Jobs    |  |
|    |         |  |

2. Click on the job posting that you would like to review. Note, there are tabs based on the status of the job posting: Active, Closed, and All.

| Jobs viewing all O | Jobs viewing all ODU - Career Development Services jobs Edit this |               |  |  |  |  |
|--------------------|-------------------------------------------------------------------|---------------|--|--|--|--|
| Active Close       | Active Closed All Declined Not Posted                             |               |  |  |  |  |
|                    | Job ‡                                                             | Applicants \$ |  |  |  |  |
| 8039785            | FWS Office Assistant                                              | <b>≜</b> 72   |  |  |  |  |
| 8039853            | LEAP Office Assistant                                             | <b>4</b> 2    |  |  |  |  |
| 7015807            | Career Development Services Graduate Assistantshin                | . 22          |  |  |  |  |

3. The posting you selected loads to the Applicants tab. You can filter your results using the options in the left panel and/or utilizing the qualifications you added the job posting.

| Search                          | ^      | 72 A  | Applicants                    |                            |          |        |                         |                | Download all |    |
|---------------------------------|--------|-------|-------------------------------|----------------------------|----------|--------|-------------------------|----------------|--------------|----|
| Type a keyword                  |        |       | nly those who matc            |                            |          |        |                         |                |              |    |
|                                 | _      | _ Gra | duation Date / Schoo          | ol Years 🗌 GPA             | Majors   | U Work | Authorization (1)       | Select All     |              |    |
| Engagement ()                   | ^      |       | Name +                        | School                     | Status   |        | Work Study<br>Eligible? | Qualifications | Date         |    |
| Status                          | ^      |       | MAKAYLA IVEY                  | Old Dominion<br>University | Reviewed | •      | Yes                     | 1of1 오         | 8/2/23       |    |
| + Add Status                    |        |       | DARSINI RAM                   | Old Dominion               | Declined | •      | No                      | 1of1 🕑         | 8/2/23       | È  |
| Reviewed (37)     Declined (35) |        |       | CHINTALAPUDI                  | University                 |          |        |                         |                |              |    |
| Labels                          | ^      |       | <u>Michael</u><br>OSIBOGUN    | Old Dominion<br>University | Reviewed | •      | Yes                     | 1 of 1 오       | 8/2/23       |    |
| + Add Labels                    |        |       | MANOJ KUMAR<br>MOOLA          | Old Dominion<br>University | Declined | •      | No                      | 1of1 오         | 8/2/23       | Ë  |
| Not Labels                      | ~      |       | JP FIGUEROA                   | Old Dominion               | Declined | •      | No                      | 1 of 1 오       | 8/2/23       | Ē, |
| Schools                         | ~      |       | <u>RISK</u>                   | University                 |          |        |                         |                |              |    |
| Skills                          | ~      |       | <u>NATHAN</u><br><u>YOUNG</u> | Old Dominion<br>University | Declined | •      | No                      | 1 of 1 오       | 8/2/23       | Ē  |
| Majors                          | $\sim$ |       |                               |                            |          |        |                         |                |              |    |

4. View the applicants individually by clicking their name to view their Handshake profile and/or clicking the document image to view application documents.

|  | MAKAYLA IVEY | Old Dominion<br>University | Reviewed | • | Yes | 1of1 🛇 | 8/2/23 | ∎▼ |
|--|--------------|----------------------------|----------|---|-----|--------|--------|----|
|--|--------------|----------------------------|----------|---|-----|--------|--------|----|

If you prefer to look at all candidates at once, you can utilize the 'Download all' button where you are presented with options of CSV or PDF.

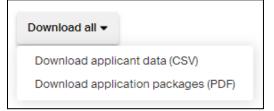

5. Update the status of each applicant once reviewed. Options include Pending, Declined, and Hired.

| Status   |   |
|----------|---|
| Reviewed | • |
| Pending  |   |
| Declined |   |
| Hired    | r |
|          |   |

Alternatively, you can update the status in bulk, by selecting the applicants you wish to change to one status, clicking 'More', then selectin the appropriate status of 'Mark Applications Hired' or 'Mark Applications Declined.'

| 3 of 72 selected        | Select all                     |          | Message Students | Download applicant packages (PDF) More▼                                         |
|-------------------------|--------------------------------|----------|------------------|---------------------------------------------------------------------------------|
|                         | /EY Old Dominion<br>University | Reviewed | ✓ Yes            | Download applicant packages (Zip)<br>Download applicant data (CSV)<br>Add Label |
| DARSINI RA<br>CHINTALAP |                                | Declined | ✓ No             | Remove Label<br>Mark Applications Hired<br>Mark Applications Declined           |
| Michael<br>OSIBOGUN     | Old Dominion<br>University     | Reviewed | • Yes            | 1 of 1 🛛 8/2/23 불 ▾                                                             |
|                         | AAD Old Dominion               | Dealined |                  | 1 of 1 🖉 🛛 🖉 🖕                                                                  |

Continue to update the status as the search progresses.

- 6. Once you determine who you wish to hire, please utilize the appropriate procedures for hiring.
  - a. Contacts:

Work Study Student Employment Hiring

- General: <u>studentjobs@odu.edu</u>
- Federal Work Study (FWS): <u>fws@ou.edu</u>
- Learn & Earn Advantage Program (LEAP): <a href="mailto:leap@odu.edu">leap@odu.edu</a>
- VA Work Study (VAWS): <u>vetsemploy@odu.edu</u>

Departmental Student Hourly/Graduate Assistant Hiring

- Work with your designated contact within your department
- ODU Payroll website for Hiring Student Employees: <u>https://ww1.odu.edu/finance/payroll/hiring-student-workers</u>

#### **Frequently Asked Questions:**

#### What if I have someone already selected?

If your student is returning to their previous position, you do not need to post the job.

If you are hiring for an empty position, to ensure Equal Employment Opportunity (EEO) compliance, please post your position for at least 3 days. Make every possible attempt to screen and interview applicants based off qualifications. You may find a diamond in the rough.

#### When do I close the position?

Please plan on closing your posting once the position is filled. Previously, you could leave the position open indefinitely, but this is confusing students as they never know if the position is still available when the original posting date is months or years ago.

Additional resources on posting and managing jobs in Handshake can be found here: <u>https://support.joinhandshake.com/hc/en-us/sections/204202038-Post-Manage-Jobs</u>